## **3D virtualna šetnja Mornaričkim spomen grobljem u Puli**

#### **Kurilić, Mateja**

#### **Undergraduate thesis / Završni rad**

**2023**

*Degree Grantor / Ustanova koja je dodijelila akademski / stručni stupanj:* **University of Pula / Sveučilište Jurja Dobrile u Puli**

*Permanent link / Trajna poveznica:* <https://urn.nsk.hr/urn:nbn:hr:137:263559>

*Rights / Prava:* [In copyright](http://rightsstatements.org/vocab/InC/1.0/) / [Zaštićeno autorskim pravom.](http://rightsstatements.org/vocab/InC/1.0/)

*Download date / Datum preuzimanja:* **2024-12-24**

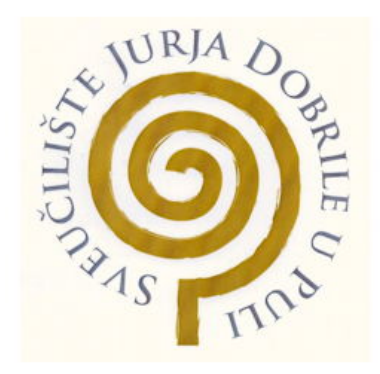

*Repository / Repozitorij:*

[Digital Repository Juraj Dobrila University of Pula](https://repozitorij.unipu.hr)

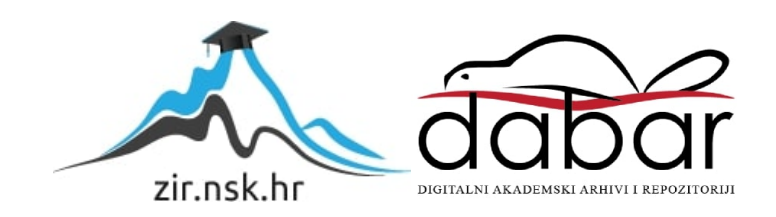

**Tehnički Fakultet u Puli**

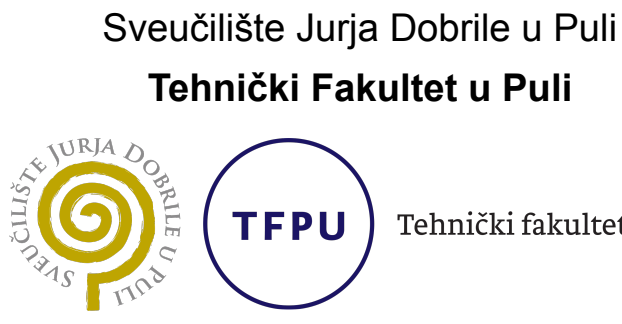

Tehnički fakultet u Puli

Mateja Kurilić

## **3D VIRTUALNA ŠETNJA MORNARIČKIM SPOMEN GROBLJEM U PULI**

Završni rad

U Puli, rujan 2023.

Sveučilište Jurja Dobrile u Puli **Tehnički Fakultet u Puli**

Mateja Kurilić

## **3D VIRTUALNA ŠETNJA MORNARIČKIM SPOMEN GROBLJEM U PULI**

Završni rad

**JMBAG:** 0036496139, redovni student **Studijski smjer:** Računarstvo

**Kolegij:** Multimedijalni sustavi **Znanstveno područje:** Tehničke znanosti **Znanstveno polje:** Računarstvo **Znanstvena grana:** Obrada informacija **Mentorica:** izv. prof. dr. sc. Željka Tomasović

U Puli, rujan 2023.

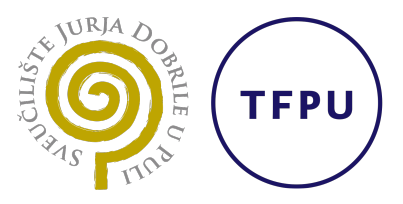

Tehnički fakultet u Puli

### **IZJAVA O AKADEMSKOJ ČESTITOSTI**

Ja, dolje potpisana MATEJA KURILIĆ, kandidat za prvostupnika RAČUNARSTVA ovime izjavljujem da je ovaj Završni rad rezultat isključivo mojeg vlastitog rada, da se temelji na mojim istraživanjima te da se oslanja na objavljenu literaturu kao što to pokazuju korištene bilješke i bibliografija. Izjavljujem da niti jedan dio Završnog rada nije napisan na nedozvoljen način, odnosno da je prepisan iz kojeg necitiranog rada, te da ikoji dio rada krši bilo čija autorska prava. Izjavljujem, također, da nijedan dio rada nije iskorišten za koji drugi rad pri bilo kojoj drugoj visokoškolskoj, znanstvenoj ili radnoj ustanovi.

> **Student** <u>Kurtiof</u>

U Puli, rujan 2023.

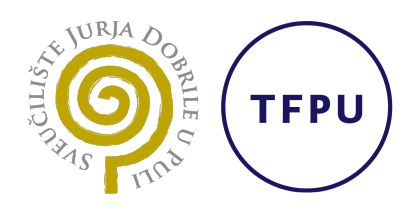

Tehnički fakultet u Puli

### **IZJAVA o korištenju autorskog djela**

Ja, MATEJA KURILIĆ, dajem Sveučilištu Jurja Dobrile u Puli, kao nositelju prava iskorištavanja, da moj završni rad pod nazivom 3D VIRTUALNA ŠETNJA MORNARIČKIM SPOMEN GROBLJEM U PULI koristi na način da gore navedeno autorsko djelo, kao cjeloviti tekst trajno objavi u javnoj internetskoj bazi Sveučilišne knjižnice Sveučilišta Jurja Dobrile u Puli te kopira u javnu internetsku bazu završnih radova Nacionalne i sveučilišne knjižnice (stavljanje na raspolaganje javnosti), sve u skladu s Zakonom o autorskom pravu i drugim srodnim pravima i dobrom akademskom praksom, a radi promicanja otvorenoga, slobodnoga pristupa znanstvenim informacijama. Za korištenje autorskog djela na gore navedeni način ne potražujem naknadu.

**Student** 

U Puli, rujan 2023.

## **Sadržaj**

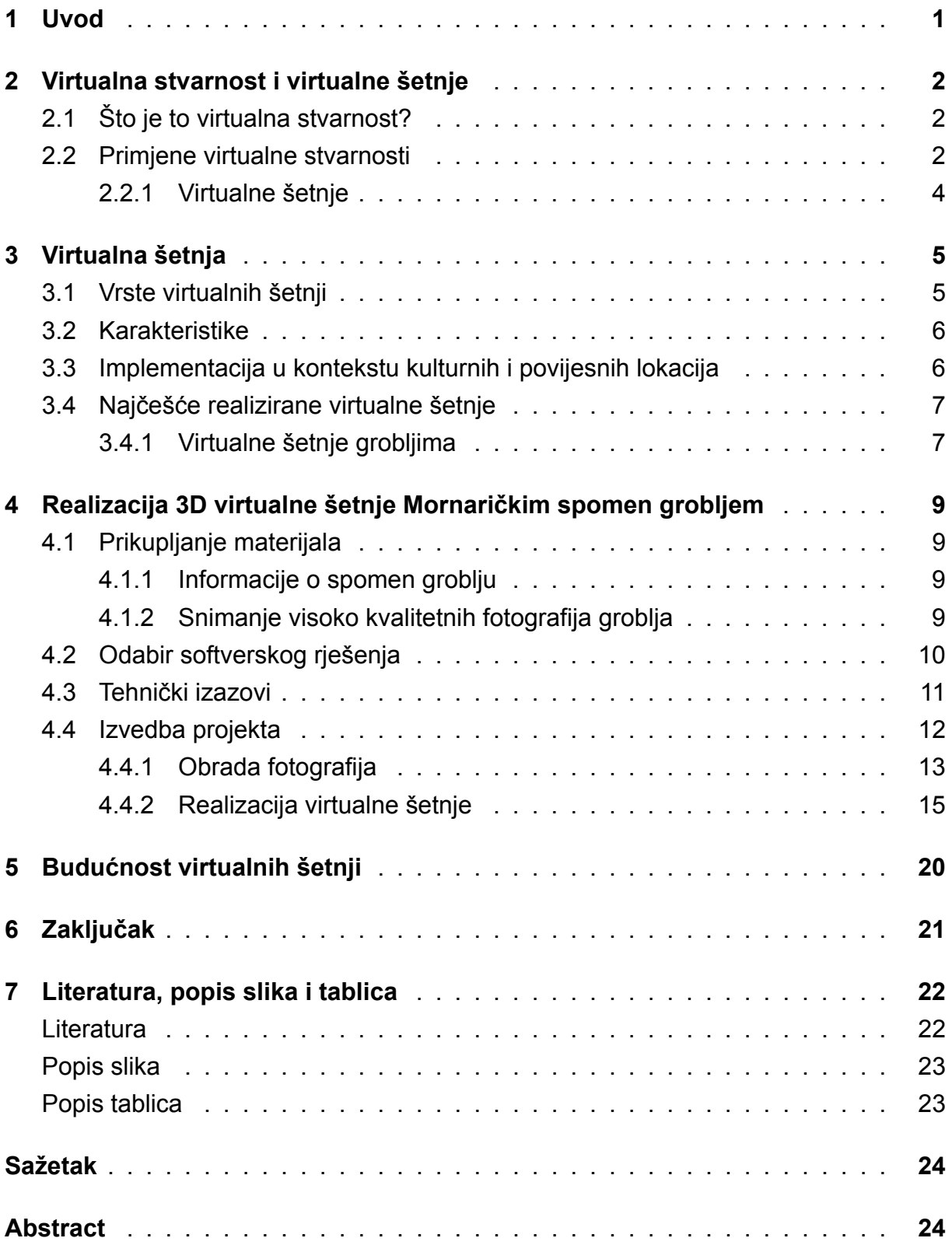

### <span id="page-6-0"></span>**1. Uvod**

Razvoj tehnologije upoznao nas je i s pojmom virtualne stvarnosti (engl.*Virtual Reality* - VR). Na virtualnu stvarnost u današnjici možemo gledati kao na inovativnu ideju koja je postala gotovo neizbježna u suvremenom društvu.

Virtualna stvarnost suvremenom čovjeku pruža mogućnost zabave, ali i edukacije, iz udobnosti vlastitog doma. Njezina je primjena danas vrlo široka: od računalnih igrica, preko edukativnih sadržaja, primjene u medicini, ali i u turizmu. U ovome će se radu većinski govoriti o turističkom aspektu, odnosno virtualnim šetnjama.

Teleportacija je i dalje neostvarena ideja, no pomoću virtualne stvarnosti možemo "putovati", posjećivati svjetske znamenitosti, "šetati se" hodnicima svjetski poznatih muzeja i galerija bez da prijeđemo nekoliko tisuća kilometara. Omogućeno nam je istraživati ljepote svijeta besplatno, dok sjedimo za radnim stolom ili ležimo u krevetu. Dovoljno je nekoliko klikova i možemo biti gdje god poželimo, virtualno.

Iako virtualna šetnja ne može u potpunosti zamijeniti fizičku prisutnost na lokaciji, svejedno je zanimljiv koncept jer može pružiti sličan osjećaj. Uz korištenje VR naočala, moguće je produbiti osjećaj prisutnosti, korisnici se mogu kretati slobodno te čak privremeno izgubiti kontakt sa stvarnim svijetom i uživati u virtualnoj lokaciji na nov, interaktivan način.

U ovom završnom radu obradit će se tematika virtualne stvarnosti, pojasnit će se koncept virtualnih šetnji te će se realizirati virtualna šetnja prekrasnim pulskim spomen grobljem.

## <span id="page-7-0"></span>**2. Virtualna stvarnost i virtualne šetnje**

#### <span id="page-7-1"></span>**2.1. Što je to virtualna stvarnost?**

"Virtualna stvarnost jest prividan okoliš simuliran s pomoću računala te posebnih računalnih periferija i programa, unutar kojega je korisniku omogućen privid boravka, kretanja i opažanja."[[1](#page-27-1)]

Ova tehnologija povezuje korisnike i računalo na višoj razini kreirajući multimedijski prostor kojemu baza može biti stvarno, ali i zamišljeno okruženje. Korisnik može doživjeti virtualnu stvarnost pomoću zaslona računala, a osjećaj stvarnosti može se produbiti korištenjem posebnih naočala, dodavanjem zvukova i vibracija pomoću vanjskih jedinica.

#### <span id="page-7-2"></span>**2.2. Primjene virtualne stvarnosti**

Virtualna stvarnost danas ima brojne primjene u različitim područjima. Neke od industrija u kojima se primjenjuje su sljedeće:[[2](#page-27-2)]

1. Zdravstvo

Pomoću virtualne stvarnosti, stručnjaci mogu vježbati izvođenje precizne operacije bez stvarne hitnoće. Također može pomoći pri edukaciji budućih stručnjaka, a može se i koristiti u svrhu liječenja pacijenata s fobijama ili anksioznošću.

2. Zabava

Zabavna industrija jest jedna od prvih koja je uključila virtualnu stvarnost. Ova tehnologija prisutna je u videoigricama, a u svrhu zabave, uvodi se i u filmsku industriju. Tako se, primjerice, korisnicima kina može pružiti jedinstven doživljaj prikazanog filma.

3. Proizvodnja automobila

Omogućava proizvođačima detaljniju analizu cestovnih scenarija i "ponašanja" automobila što pomaže uvidjeti koje izmjene je potrebno učiniti na prototipovima modela. Virtualna stvarnost ima i veliku ulogu kod razvoja pametnih automobila, u kombinaciji s Umjetnom inteligencijom uči automobile voziti, skretati, zaustavljati se i slično.

4. Obrazovanje

U školskom obrazovanju, ova tehnologija uključuje se u obliku obrazovnih igara, virtualnih ekskurzija, omogućuje učenicima istraživanje svijeta.

U kontekstu cjeloživotnog obrazovanja, industrije mogu pružiti profesionalnu obuku svojim zaposlenicima.

<span id="page-8-0"></span>Na slici (Slika [1\)](#page-8-0) se nalazi korisnica VR igrice koja se može koristiti i u svrhu edukacije u veterini.

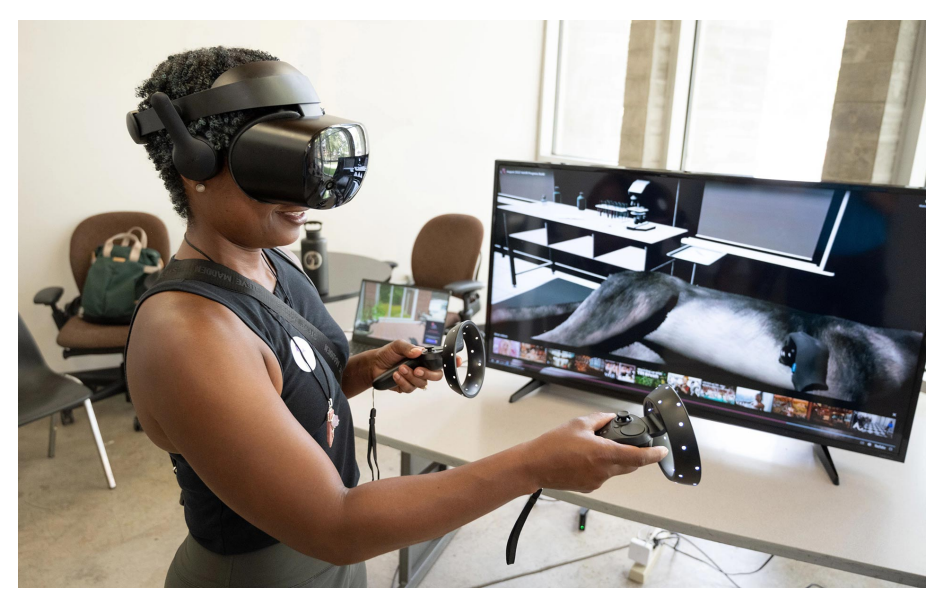

Slika 1: VR edukativna igrica koja simulira veterinarsku stanicu[[3](#page-27-3)]

5. Istraživanje svemira i vojna industrija

Virtualna stvarnost u ova dva slučaja pruža vjerne simulacije situacija za obuku, usput izbjegavajući teškopristupačne i opasne okoline.

6. Arhitektura

Arhitektima je omogućen doživljaj prostora prije nego li je uopće projekt gradnje pokrenut, pomaže pri donošenju odluka o izmjeni u stvarnom vremenu.

7. Marketing

Marketinška industrija uz pomoć ove tehnologije može omogućiti korisniku testiranje proizvoda bez da ga fizički posjeduje. Zamislite da kupujete kuhinju i pritom možete vidjeti kako bi ona izgledala u baš vašem stanu.

8. Zaštita na radu

Svrha zaštite na radu jest zaštita zdravlja i sigurnosti radnika. Uključivanjem virtualne stvarnosti, opasnosti se mogu simulirati u virtualnom okruženju kako bi se radnici naučili primjereno reagirati, bez ozljeda.

9. Društvene znanosti i psihologija

Pacijentu se omogućava utjelovljenje druge osobe te zamišljanje stvarnosti iz druge perspektive. Takva okruženja mogu pozitivno utjecati na buduće interakcije.

10. Turizam

Implementacija virtualne stvarnosti u turističku industriju omogućuje korisnicima virtualne šetnje hotelima, znamenitostima, restoranima... Osobama koje si ne mogu priuštiti putovanje pruža osjećaj prisustva, ali također može poslužiti osobama koje se pripremaju za putovanje kako bi znali što ih očekuje.

#### <span id="page-9-0"></span>*2.2.1. Virtualne šetnje*

Virtualne šetnje su inovativna tehnologija koja omogućava korisnicima da istražuju različite lokacije i prostorije kroz virtualnu stvarnost ili proširenu stvarnost.

Ova tehnologija ima mogućnost rekreacije stvarnih lokacija koristeći fotografije, videozapise i trodimenzionalne modele čime omogućuje korisnicima da se osjećaju fizički prisutnima. Virtualne šetnje mogu se koristiti za turizam, nekretnine, kulturu, obrazovanje, medicinska istraživanja te rehabilitaciju. Ova tehnologija otvara nove mogućnosti za istraživanje svijeta oko nas i pruža korisnicima autentično iskustvo udaljenih lokacija i prostora.

### <span id="page-10-0"></span>**3. Virtualna šetnja**

#### <span id="page-10-1"></span>**3.1. Vrste virtualnih šetnji**

Postoje različiti načini na koje se virtualne šetnje mogu prikazati. U ovom će se radu spomenuti tri najčešća načina prikaza, odnosno, tri najčešće vrste: trodimenzionalne (3D) virtualne šetnje, 360° virtualne šetnje te video šetnje. (Prednosti i nedostaci navedeni su u tablici [1\)](#page-10-3)

Trodimenzionalne virtualne šetnje su zapravo digitalne kopije postojećeg prostora. Za njihovu je izradu potrebno snimiti 360° panoramske fotografije te istovremeno 3D skenirati prostor. Naknadno se elementi spajaju u jednu cjelinu te se korisniku pruža mogućnost "šetnje" kroz virtualni model snimljenog prostora. Prijelazi među pozicijama unutar lokacije su besprijekorni, a sama "šetnja" može se prikazati na bilo kojem pametnom uređaju.

Virtualne šetnje u 360° veoma su slične prethodno spomenutim 3D šetnjama. Korisniku je također omogućeno aktivno istraživanje prostora, no prijelazi nisu u potpunosti besprijekorni već korisnik "skače" iz pozicije u poziciju. Virtualizacija prostora se realizira snimanjem 360° fotografija koje se naknadno spajaju u interaktivnu šetnju.

Preostale su još video šetnje. Za razliku od 3D i 360° virtualnih šetnji, korisnik u video šetnji sudjeluje pasivno. realizacija ovakve šetnje je puno jednostavnija te zapravo podrazumijeva snimanje videozapisa pri prolasku kroz prostor. Korisnik može samo promatrati okolinu, ne i birati kuda bi htio otići. [\[4\]](#page-27-4)

<span id="page-10-3"></span><span id="page-10-2"></span>

|                                    | Prednosti                                                                                                    | Nedostaci                                                                                                    |
|------------------------------------|----------------------------------------------------------------------------------------------------|----------------------------------------------------------------------------------------------------|
| 3D<br>virtualne<br>šetnje          | sveobuhvatni pregled prostora<br>interakcija s točkama u prostoru<br>٠<br>lako prosljeđivanje i implementacija na<br>web | troškovi hostinga šetnje na serveru<br>ograničenja veličine<br>smetnje uzrokovane Suncem                                    |
| $360^\circ$<br>virtualne<br>šetnje | mogu se prilagoditi našim zahtjevima<br>potrebna je samo 360° kamera<br>nema ograničenja veličine                        | · kvaliteta ovisi o kvaliteti fotografija i sof-<br>tvera<br>nedostatak detalja<br>problemi s dijeljenjem                   |
| Video<br>šetnje                    | u potpunosti prilagođeno našim potre-<br>bama<br>omogućava prikaz osobnosti<br>izrazito jednostavno dijeljenje           | onemogućava interakciju korisnika i<br>sadržaja<br>velik broj već postojećih videa - sadržaj<br>٠<br>se teško ističe u masi |

Tablica 1: Prednosti i nedostaci pojedinih vrsta šetnji

#### **3.2. Karakteristike**

Svaka virtualna šetnja ima određene karakteristike koje ju čine jedinstvenom i koje omogućuju korisnicima da se prepuste i urone u virtualni svijet. Kreator bira koje će karakteristike primijeniti u svojoj virtualnoj šetnji, a neke od najčešće viđenih su sljedeće:[\[5](#page-27-5)]

• Rotacija i približavanje

U većini virtualnih šetnji jedna od glavnih mogućnosti je rotacija, a ponekad je omogućeno i približavanje (*zoomiranje*). Omogućimo li korisniku da približi neki dio, dozvoljavamo mu da posveti svoju pažnju detaljima.

• Žarišna točka (eng. *Hot-spot*)

Žarišne točke se mogu koristiti za pružanje informacija ili navigaciju. Na primjer, korisnik može kliknuti na neku interaktivnu oznaku koja će mu ispisati dodatne informacije ili ga "prošetati" do iduće točke.

• Virtualna interakcija

Omogućavanje interakcije korisnika i lokacije, u kontekstu otvaranja vratiju, pomicanja objekata i sličnog

• Teleportacija

Jedna od mogućnosti kod virtualnih šetnji može biti i odabir lokacije na mapi čime se korisnik "teleportira" u odabranu točku.

• Virtualni vodič

Ova bi se karakteristika mogla koristiti kod turističkih virtualnih šetnji, kako bi imitirala tradicionalnu. Vodič može biti nekakav digitalizirani lik ili pak umjetna inteligencija koja korisnika vodi kroz šetnju pružajući informacije.

• Glazba ili zvučni efekti

Zvučni efekti mogu pridonijeti osjećaju stvarnosti, a glazba svakako pridonosi ugođaju, kako u stvarnom, tako i u virtualnom svijetu.

#### <span id="page-11-0"></span>**3.3. Implementacija u kontekstu kulturnih i povijesnih lokacija**

Virtualne šetnje kulturno ili povijesno važnim lokacijama nude bogato iskustvo korisniku, kombinirajući povijesne/kulturne znamenitosti sa suvremenom tehnologijom. Velikom broju ljudi omogućuje se pristup nekoj kulturološki važnoj lokaciji, neovisno o tome gdje se nalaze.

Glavni problemi kulturne i povijesne baštine jesu pristupačnost i očuvanje, a na ovaj način možemo izvesti modernizirani pristup i time očuvati samu lokaciju. Virtualna šetnja može omogućiti korisnicima istraživanje teško dostupnih lokacija ili lokacija koje su zatvorene za javnost. Unutar same virtualne šetnje možemo korisnicima pružiti i rekonstruiranu verziju neke lokacije kako bismo im omogućili putovanje kroz prostor i vrijeme.

Kako bismo očuvali baštinu, potrebno je povećati svijest o istoj. Virtualne šetnje bi mogle biti jedan od načina kako. Kreiranjem virtualne šetnje možemo ukazati na važnost neke povijesne lokacije osobama koje možda nisu niti obraćale pažnju, a s ovakvim pristupom smo ih uspjeli zainteresirati.

Tijekom pandemije su brojni svjetski muzeji uveli ponudu virtualne šetnje izložbama, pošto se muzeji nisu mogli posjećivati fizički. Korisnici su mogli razgledavati umjetnička djela i povijesne eksponate iz vlastitog doma te su se vrlo vjerojatno kasnije odlučili i fizički posjetiti lokaciju.

#### <span id="page-12-0"></span>**3.4. Najčešće realizirane virtualne šetnje**

Jedna od najpopularnijih primjena virtualnih šetnji jesu nekretnine. Potencijalni kupci ili najmoprimci na ovaj način mogu pregledavati nekretnine bez potrebe za fizičkom posjetom. Ova je mogućnost izrazito korisna kupcima s udaljenih lokacija te agentima koji pokušavaju poboljšati prodaju. Virtualna šetnja omogućava istraživanje svih prostorija i kutaka, što nije moguće postići običnim fotografijama.

Virtualne šetnje u svrhu obrazovanja izrazito su korisne za učenike i studente, što objašnjava razlog česte primjene. Učenici i studenti mogu virtualno posjetiti edukativne lokacije koje možda ne bi imali mogućnosti osobno posjetiti. Također se mogu kreirati šetnje interaktivnog karaktera gdje bi se prikazivao edukativan sadržaj, primjerice izvođenje eksperimenta unutar simuliranog laboratorija.

Također veoma popularna primjena je i u turizmu. Zahvaljujući virtualnim šetnjama, potencijalni posjetitelji mogu istražiti poznate znamenitosti i atrakcije. Ove šetnje su iznimno korisne putnicima koji žele unaprijed isplanirati što će posjetiti te onima koji nisu u mogućnosti putovati iz fizičkih ili financijskih razloga. [\[6\]](#page-27-6)

#### <span id="page-12-1"></span>*3.4.1. Virtualne šetnje grobljima*

Iako turizam i groblja naizgled ne djeluju povezano, groblja mogu biti izrazito zanimljive turističke lokacije. Neka groblja, poput Mornaričkog spomen groblja, su od povijesne važnosti. Groblja na kojima su sahranjene poznate ličnosti ili povijesno bitne osobe, mogu zaintrigirati posjetitelje koji žele saznati nešto više o sahranjenim osobama.

Ono što se može uočiti i na Mornaričkom groblju jest arhitektura u kontekstu prekrasnih spomenika i grobnica, a česte su i unikatne skulpture. Također, groblja se povezuju i s mističnošću što može privući ljude koje zanimaju nadnaravne aktivnosti, kao što je i legenda o Matildi Barry koja će se kasnije spomenuti.

*Online* je dostupan velik broj virtualnih šetnji grobljima, tako je i do nedavno bila dostupna šetnja Mirogojskim arkadama (Zagreb) koje su zatvorili za posjetitelje zbog posljedica potresa.

Trenutno se virtualno može prošetati područjima nekoliko hrvatskih groblja: groblje u Đakovu, groblja grada Rijeke, groblja na otoku Pagu te groblja na području Crikvenice i Vinodolske općine. Šetnje manjim grobljima implementirane su na identičan način, obuhvaćeno je 20ak točaka glavne šetnice te je omogućeno kliknuti na grobno mjesto što otvara pregled osoba koje su u njemu sahranjene.

Đakovačko groblje ima implementiranu šetnju cijelim grobljem, a šetnja grobljima grada Rijeke (Slika [2\)](#page-13-0) fokusirana je na istaknute mauzoleje i skulpture te je popraćena raznim informacijama uz mogućnost glasovno vođene šetnje.

<span id="page-13-0"></span>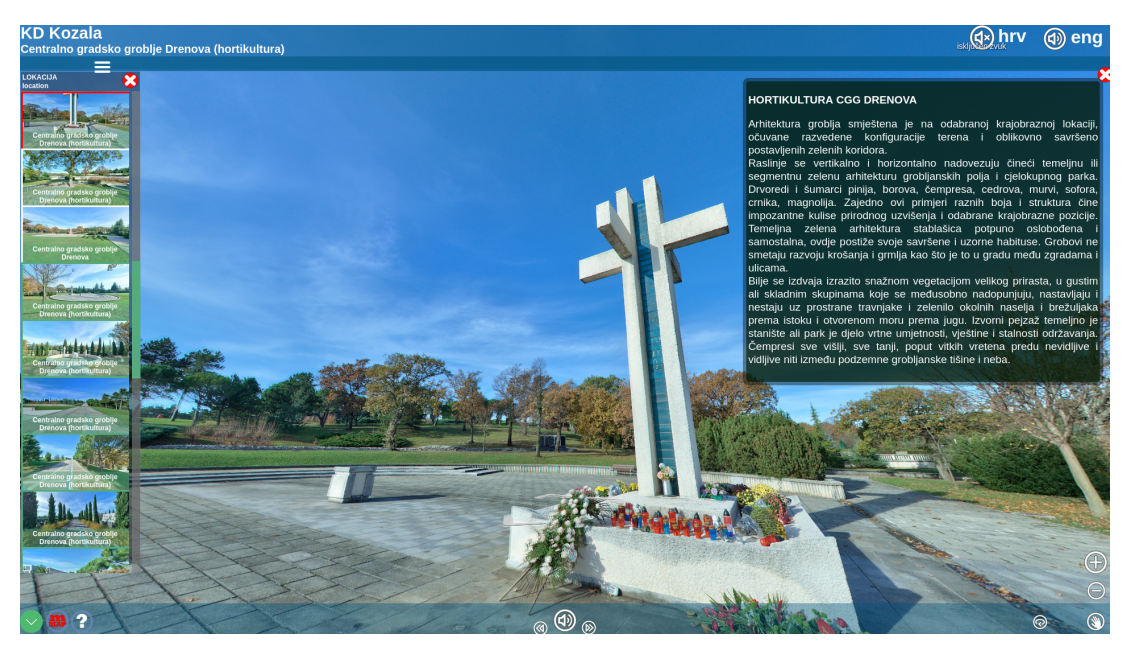

Slika 2: Snimka zaslona virtualne šetnje riječkim grobljima

### <span id="page-14-0"></span>**4. Realizacija 3D virtualne šetnje Mornaričkim spomen grobljem**

#### <span id="page-14-1"></span>**4.1. Prikupljanje materijala**

#### <span id="page-14-2"></span>*4.1.1. Informacije o spomen groblju*

Mornaričko spomen groblje u Puli (njem. *K.u.k. Marinefriedhof*) nastalo je 1862. za potrebe sahranjivanja vojnih osoba. U početku je groblje obuhvaćalo zemljište u iznosu 4000 kvadratnih metara, no za vrijeme I. svjetskog rata proširilo se na današnju kvadraturu koja iznosi 22039.

Na ovom groblju sahranjeni su brojni vojnici i civili različitih narodnosti, uključujući i dvanaest austrougarskih te jednog turskog admirala. 27. listopada 1960. Mornaričko je groblje proglašeno za spomen groblje te se od tada ondje više nisu vršili ukopi. Do tada je ondje sahranjeno oko 150.000 ljudi.[\[7\]](#page-27-7)

Svaki grob ima svoju priču, a na nekima je priča o pokojniku i zapisana. Uz ovo se groblje veže i legenda o plemkinji Matildi Barry. Govori se da se često njen lik u crnini ukazuje na groblju, najčešće oko 13. siječnja. Njezin grob uvijek djeluje održavano te zaštitari često ondje nađu zapaljenu svijeću i cvijeće, iako kažu kako nikad nisu vidjeli da ih netko donosi. Tako postoji vjerovanje kako Matilda, iako je umrla prije 150 godina, samostalno održava svoj grob.[\[8\]](#page-27-8)

#### <span id="page-14-3"></span>*4.1.2. Snimanje visoko kvalitetnih fotografija groblja*

Fotografije za potrebe izrade ovog projekta kreirat će se uz pomoć drona DJI Mavic Mini. Fotografije načinjene ovim dronom su visoke kvalitete, a kamera je postavljena na gimbal stabilizator što mu pomaže u održavanju stabilnosti. Iako ovaj model nema mogućnost snimanja 360° fotografija, ovakvu fotografiju možemo stvoriti spajanjem pojedinačnih fotografija pomoću aplikacije za "lijepljenje" fotografija.

Kako bismo uopće mogli spojiti fotografije, potrebno je snimiti seriju fotografija u pojedinoj poziciji, mijenjanjem kuta pogleda i rotiranjem. Susjedne fotografije moraju se preklapati kako bismo olakšali proces spajanja u cjelinu.

Nadalje, potreban nam je softver koji će te fotografije spojiti. Postoji veći broj različitih softvera koji obavljaju ovu radnju, no za potrebe izrade ovog završnog rada, odabir je sužen na Hugin i Microsoft ICE. Konačna odluka bit će donesena nakon testiranja oba.

Za izradu ovog projekta kreirano je po 28 fotografija na 10 različitih lokacija unutar Mornaričkog groblja. Na snimci zaslona (Slika [3](#page-15-1)) prikazano je 28 fotografija koje su <span id="page-15-1"></span>naknadno spojene u jednu fotografiju - Ulaz na groblje (Slika [4\)](#page-15-2)

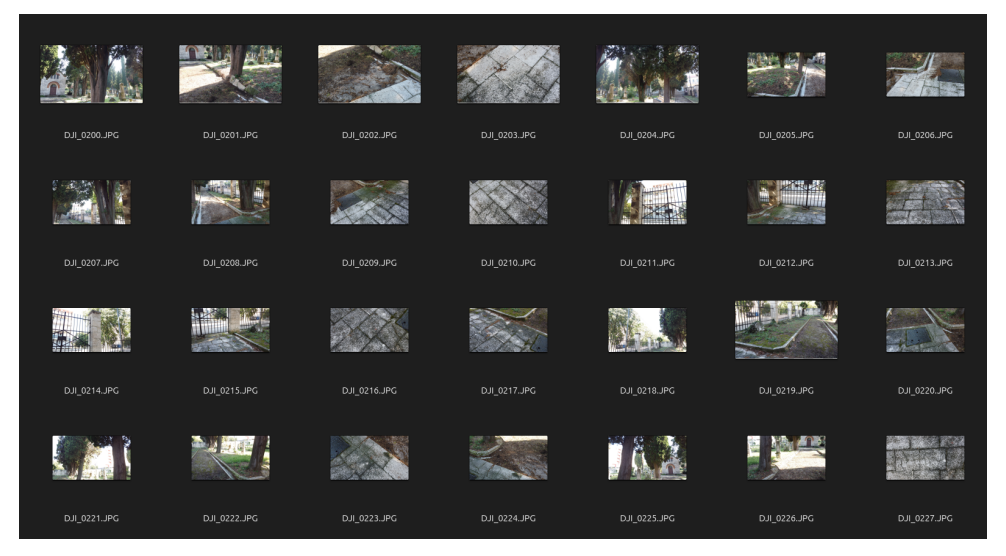

Slika 3: Fotografije potrebne za kreiranje panorame početne točke

<span id="page-15-2"></span>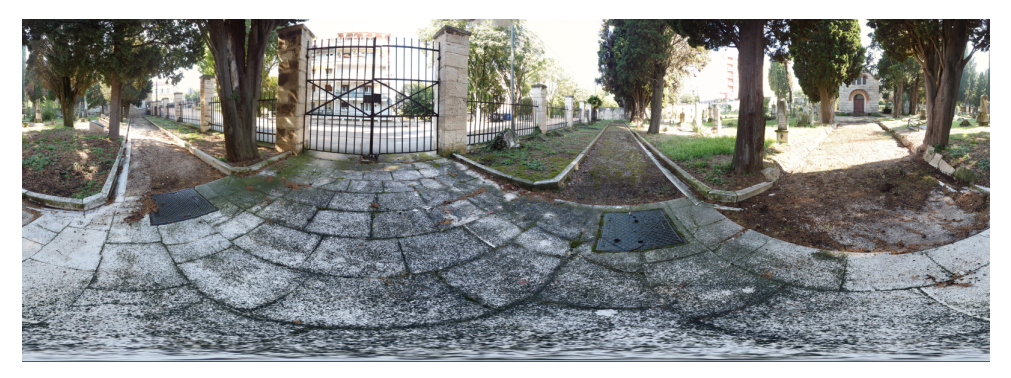

Slika 4: Panorama početne točke

#### <span id="page-15-0"></span>**4.2. Odabir softverskog rješenja**

Postoji velik broj dostupnih softvera za realizaciju virtualnih šetnji, uključujući i besplatne. Ovaj projekt izradit će se pomoću besplatnog softvera otvorenog koda (eng. *open-source*) - Marzipano.

Marzipano Tool generira virtualnu šetnju prema učitanim 360° fotografijama. Korištenje aplikacije je relativno jednostavno, omogućava korisniku implementaciju različitih tranzicija, mijenjanje boja i stilova, dodavanje žarišnih točaka koje omogućavaju prijelaz na sljedeću lokaciju ili pak prikazuju neku informaciju. Kreirana virtualna šetnja može se jednostavno podijeliti ili pak ugraditi na web stranicu.[\[9](#page-27-9)]

Kao što je već spomenuto, za kreiranje panoramskih fotografija, potrebno je koristiti softver za spajanje fotografija.

Pri realizaciji projekta korišten je Microsoft ICE koji je jednostavniji za korištenje te pruža bolje rezultate. Kako bi se donijela odluka između Hugin-a i ICE-a, spajanje istih fotografija provelo se pomoću oba softvera. Hugin u nekoliko slučajeva nije prepoznao dodirne točke susjednih fotografija te je prilikom "izvoza" fotografije (eng *export*) u nekoliko slučajeva generirao mrlje.

<span id="page-16-1"></span>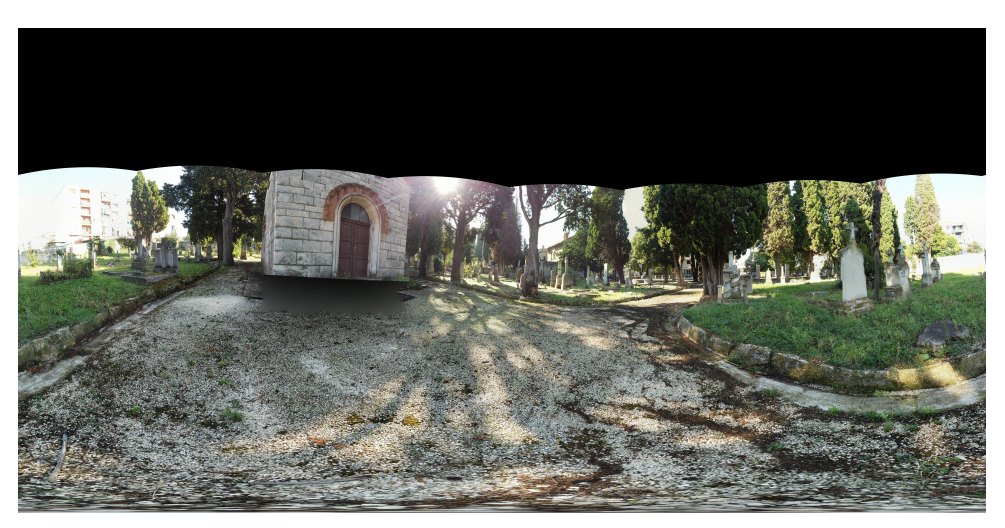

Slika 5: Panoramska fotografija točke 3 - Hugin

<span id="page-16-2"></span>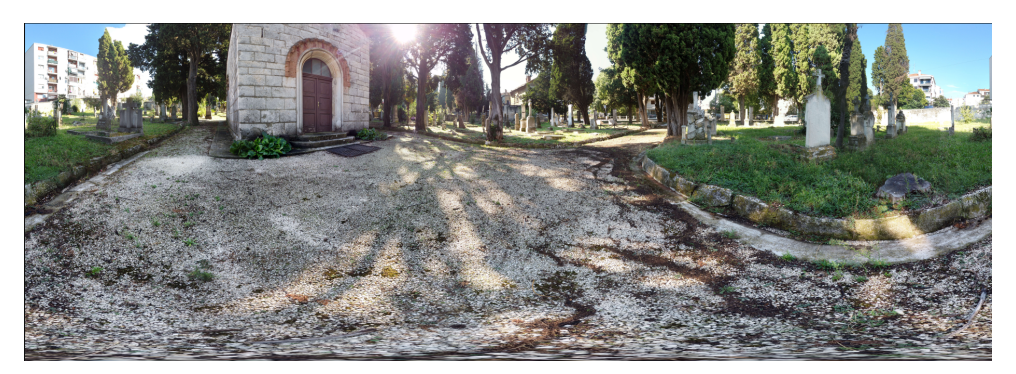

Slika 6: Panoramska fotografija točke 3 - ICE

Na slici [5](#page-16-1) koju je generirao Hugin vidi se nekakva crna mrlja pred ulazom koje unutar aplikacije nije bilo. Slika [6](#page-16-2) prikazuje fotografiju iste točke koju je generirao ICE. ICE je također korigirao i osvjetljenje na određenim dijelovima fotografije.

#### <span id="page-16-0"></span>**4.3. Tehnički izazovi**

Glavni izazov pri izvođenju ovog projekta bio je "nedostatak" 360° kamere, samim time bilo je potrebno pronaći način na koji bi se takve fotografije mogle kreirati.

Današnji pametni mobiteli mogu kreirati izrazito kvalitetne fotografije, no za fotografiranje mobitelom bilo bi potrebno nabaviti kvalitetan stativ te panoramsku glavu, što nam nije potrebno pri korištenju drona.

DJI Mavic Mini relativno je nov model drona, no nažalost funkcija kreiranja 360° fotografija uvedena je godinu dana kasnije pri kreiranju modela DJI Mavic Air 2. Također, jedan od nedostataka jest taj što se kamera može u vis pomaknuti samo za 20° što znači da će nam nedostajati dio neba, no to nam ionako nije prioritet pri realizaciji projekta.

Jedan od izazova pri tehničkoj izvedbi jest i korištenje Linux operacijskog sustava što smanjuje broj softvera koji su na raspolaganju ili uvjetuje korištenje Wine-a, ukoliko on podržava aplikaciju. Dakako, Microsoft ICE nije bilo moguće pokrenuti te je za njegovo testiranje (i korištenje) korišteno drugo prijenosno računalo.

#### <span id="page-17-0"></span>**4.4. Izvedba projekta**

Kao što je već spomenuto, za izvedbu ovog projekta korišten je dron DJI Mavic Mini te softveri Microsoft Image Composite Editor i Marzipano. Također, s obzirom na to da dron ne može obuhvatiti svih 360° zbog gornjeg ograničenja nagiba kamere, korišten je GNU Image Manipulation Program kako bi širina i visina panoramske fotografije bile u omjeru 2:1.

Prva stvar koju je bilo potrebno napraviti jest dobiti dopuštenje od uprave groblja za fotografiranje spomen groblja. Sljedeći korak bilo je otići na lokaciju i fotografirati odabrane točke.

Samo fotografiranje nije moglo dugo trajati zbog baterije drona koja se vrlo brzo ispraznila te je dron već na 10% prestao fotografirati i spustio se na tlo. Tijekom posjeta groblju fotografirano je 10 lokacija, na svakoj lokaciji okinuto je 28 fotografija u različitim smjerovima i pod različitim kutovima. Princip fotografiranja i spajanja može se dobro vidjeti unutar aplikacije Hugin nakon uspješnog spajanja fotografija (Slika [7](#page-17-2)).

<span id="page-17-2"></span><span id="page-17-1"></span>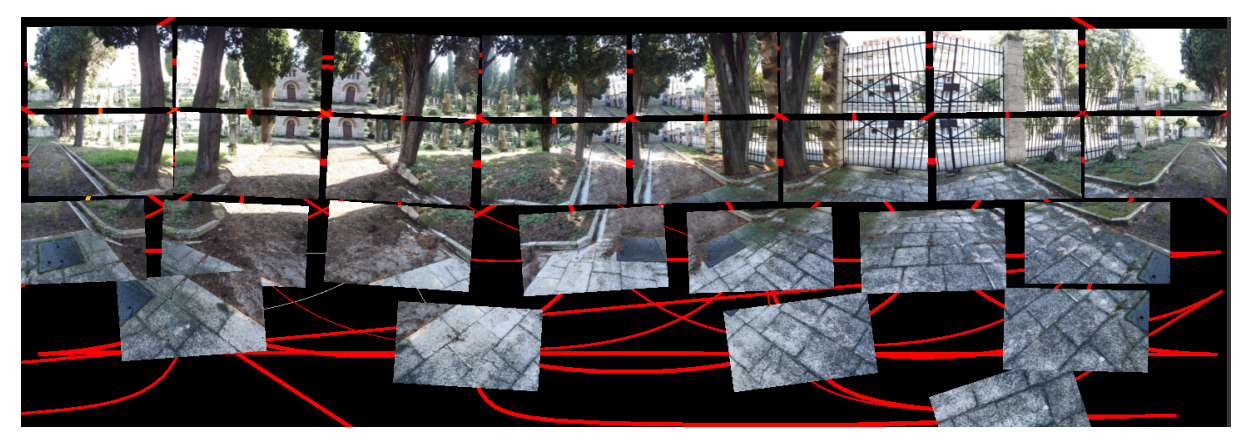

Slika 7: Prikaz načina spajanja 28 fotografija u jednu

#### *4.4.1. Obrada fotografija*

Nakon što su fotografije potrebne za realizaciju projekta prikupljene, bilo ih je potrebno obraditi kako bi se mogle učitati u Marzipano. Kao što je spomenuto u potpoglavlju [4.2](#page-15-0) (Odabir softverskog rješenja), za spajanje fotografija odabran je Microsoft ICE.

Spajanje fotografija pomoću ovog softvera provodi se u četiri jednostavna koraka:

1. Uvoz fotografija (eng. *Import*)

<span id="page-18-0"></span>Korisnik odabire fotografije koje želi povezati u panoramu. (Slika [8](#page-18-0))

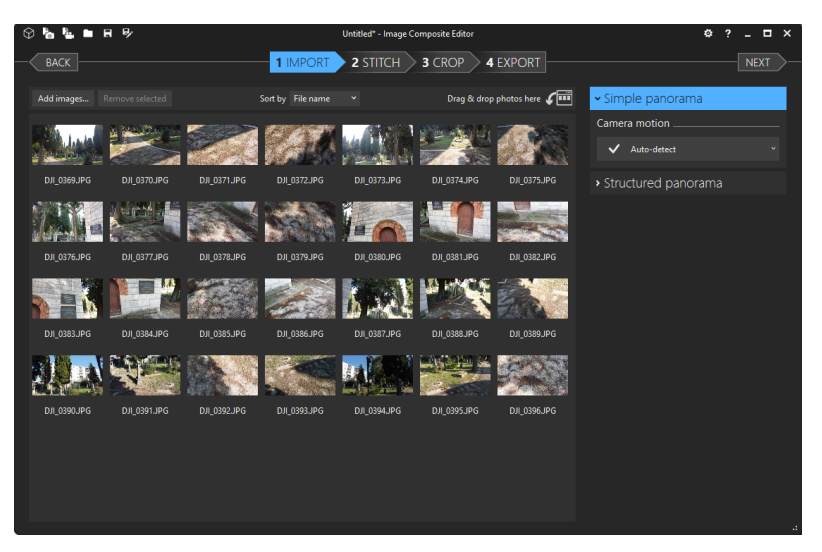

Slika 8: ICE - Uvoz fotografija

2. Spajanje fotografija (eng. *Stich*)

<span id="page-18-1"></span>Softver samostalno prepoznaje točke spajanja te generira panoramu. (Slika [9\)](#page-18-1)

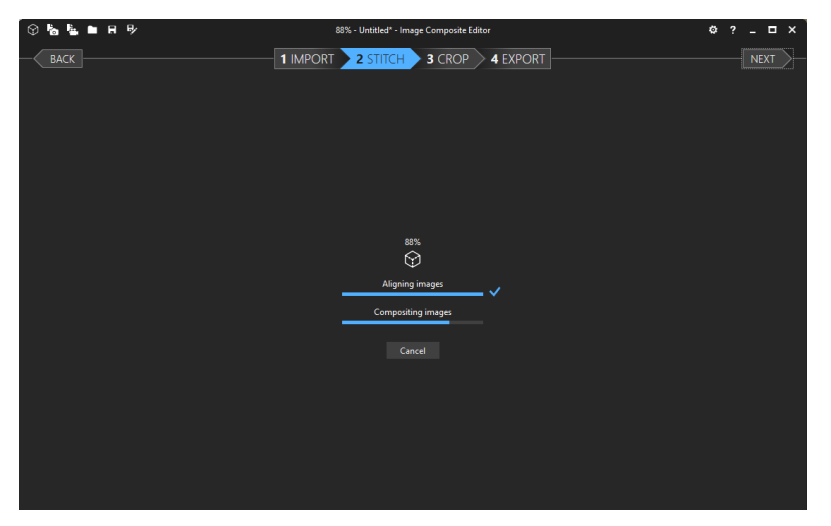

Slika 9: ICE - Spajanje fotografija

3. Izrezivanje fotografija (eng. *Crop*)

<span id="page-19-0"></span>Ukoliko je potrebno, korisnik može izrezati fotografiju, a softver ima i mogućnost automatske nadopune praznina. (Slika [10\)](#page-19-0)

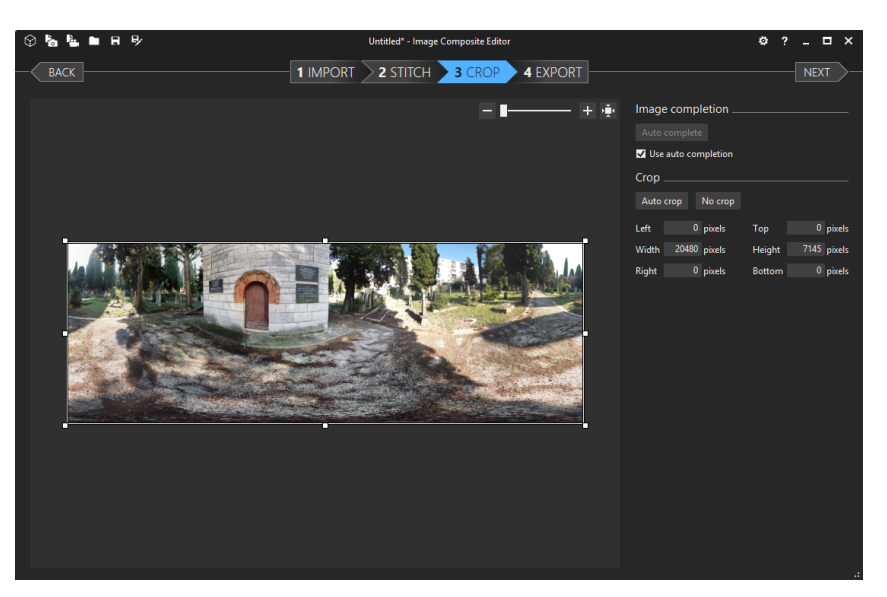

Slika 10: ICE - Izrezivanje fotografije

4. Izvoz fotografije (eng. *Export*)

Panoramska fotografija se pohranjuje na računalo. (Slika [11\)](#page-19-1)

<span id="page-19-1"></span>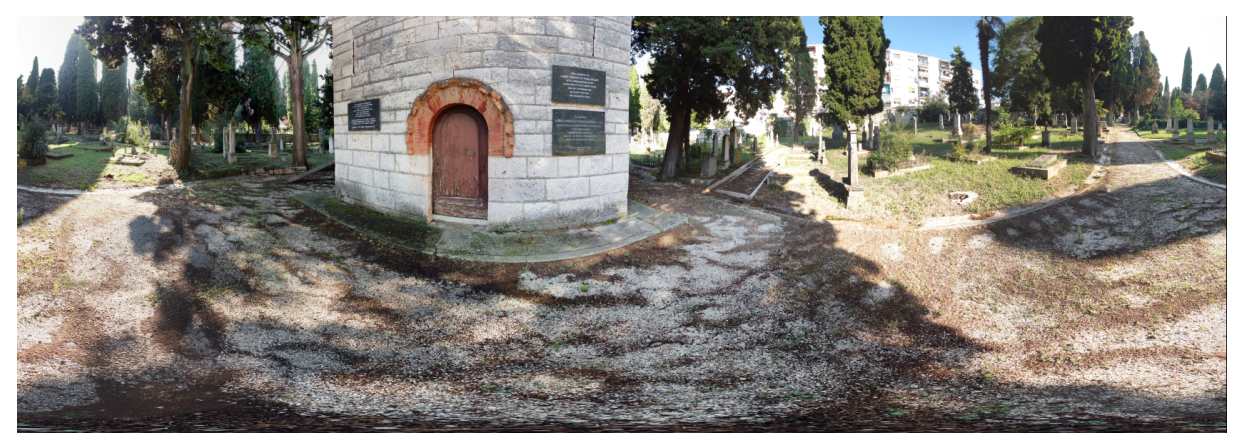

Slika 11: Pohranjena fotografija

#### Završni rad

Kako širina fotografija iznosi 20480 piksela, potrebno je visinu povećati na polovinu tog iznosa, odnosno na 10240 piksela, kako bi Marzipano prihvatio fotografiju. Fotografije su proširene pomoću GIMP-a te je novonastala praznina, s gornje strane, popunjena crnom bojom (Slika [12\)](#page-20-1).

<span id="page-20-1"></span>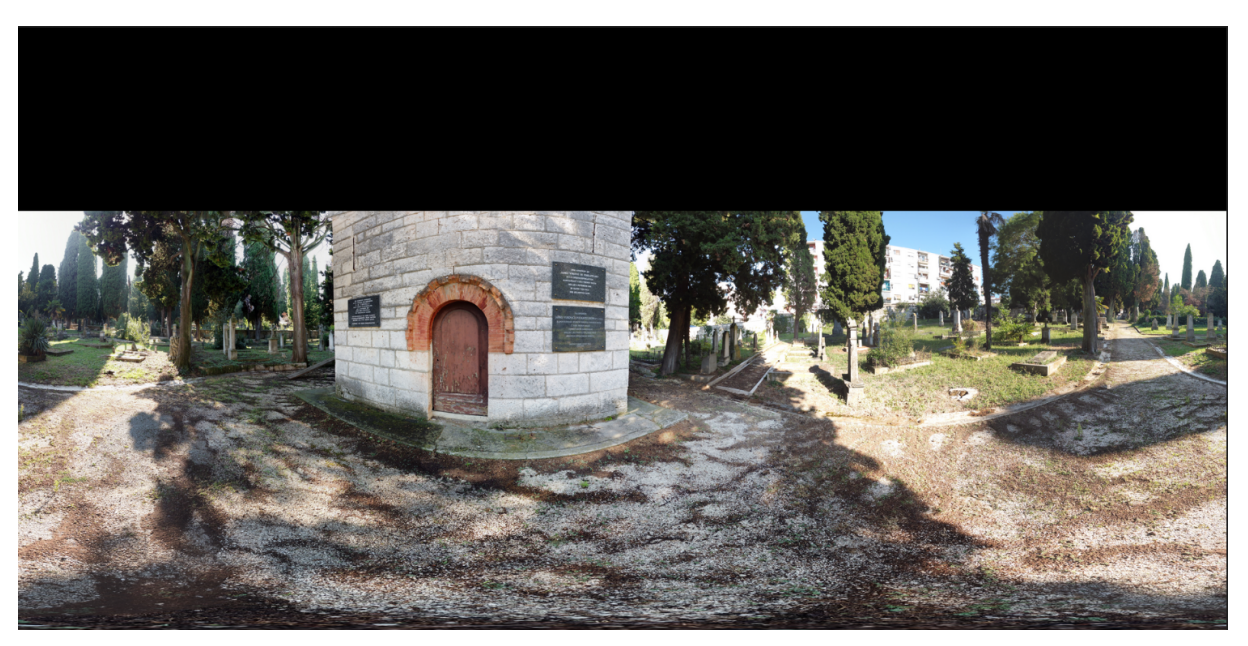

Slika 12: Proširenje fotografije pomoću softvera GIMP

Nakon što su sve fotografije lokacija spojene u panorame, a sve panorame obrađene, može se krenuti u realizaciju virtualne šetnje.

<span id="page-20-2"></span>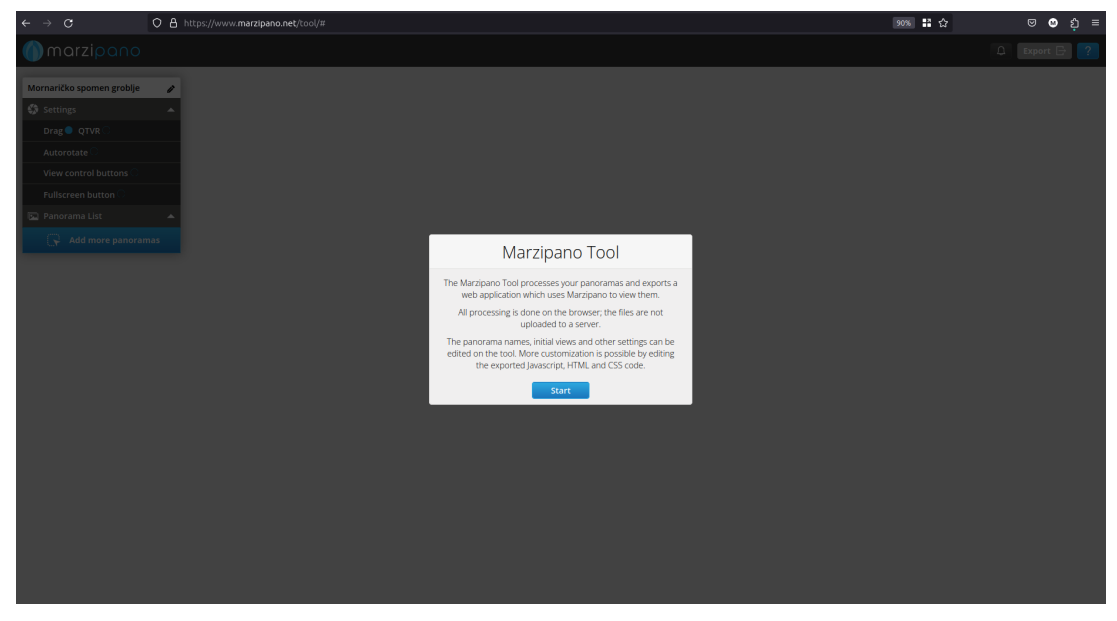

<span id="page-20-0"></span>*4.4.2. Realizacija virtualne šetnje*

Slika 13: Sučelje softvera Marzipano

<span id="page-21-0"></span>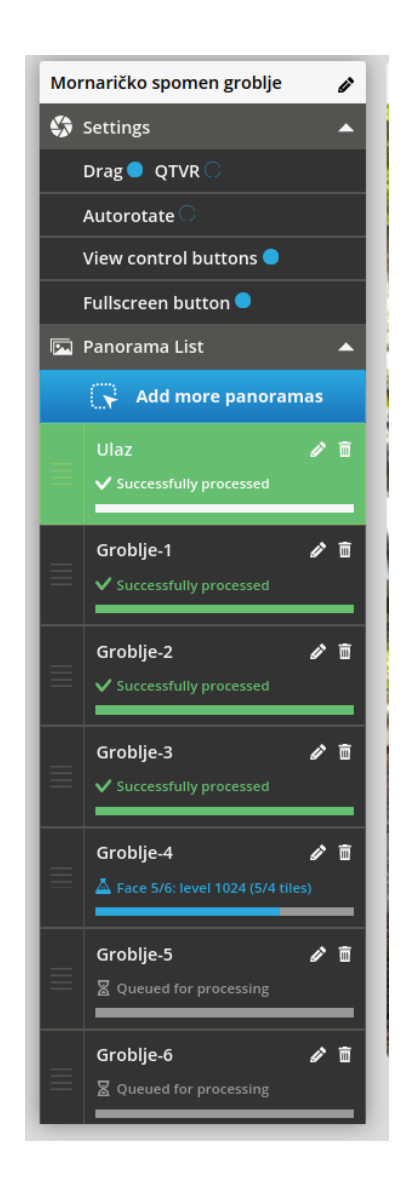

Slika 14: Marzipano - Učitane panoramske fotografije lokacija

Marzipano (Slika [13\)](#page-20-2) je relativno jednostavan softver, koji omogućuje dodatnu prilagođavanje šetnje izmjenom preuzetog koda.

Osnovna stvar koju je potrebno napraviti kako bismo mogli krenuti s radom jest učitavanje fotografija. Na slici [14](#page-21-0) prikazano je učitavanje panorama te je omogućeno izmjenjivanje naziva pojedine panorame.

Nakon što se sve panorame učitaju možemo ih spajati pomoću povezujućih žarišnih točaka (eng. *Link hotspot*). Najprije odaberemo panoramu na koju želimo postaviti poveznicu. U ovoj će šetnji svaka lokacija biti povezana sa susjednima. Kako su točke odabrane na glavnoj stazi, prva i posljednja točka imat će samo jednu susjednu, a preostalih osam imat će dvije susjedne točke.

Osnovne funkcije koje su korisniku dozvoljene jesu: mijenjanje pogleda unutar panorame povlačenjem te korištenje kontrolnih gumba za približavanje, udaljavanje i rotaciju.

Pri kreiranju virtualne šetnje, možemo koristiti tri dodatne opcije: *Info hotspot* (dodavanje podatkovne žarišne točke), *Link hotspot* (dodavanje povezujuće žarišne točke) te *Set*

*initial view* (postavljanje početnog pogleda unutar lokacije).

U ovoj šetnji početni pogledi bit će usmjereni prema sljedećoj lokaciji, u smjeru od prve do zadnje. Iznimka će biti na lokacijama s podatkovnim žarišnim točkama, gdje će se korisnikov početni pogled usmjeriti na podatak.

Klikom na opciju *Link hotspot* pojavljuje se okrugli gumb sa simbolom strelice kojemu možemo postaviti orijentaciju i panoramu koja će se prikazati ukoliko korisnik klikne na taj gumb. Na slici [15](#page-22-0) (stranica [17](#page-22-0)) prikazano je dodavanje prve povezujuće žarišne točke, u ovom slučaju korisnik će klikom na gumb "prošetati" od lokacije Ulaz do lokacije Groblje-1. Cijela šetnja ima ukupno 18 povezujućih gumba.

<span id="page-22-0"></span>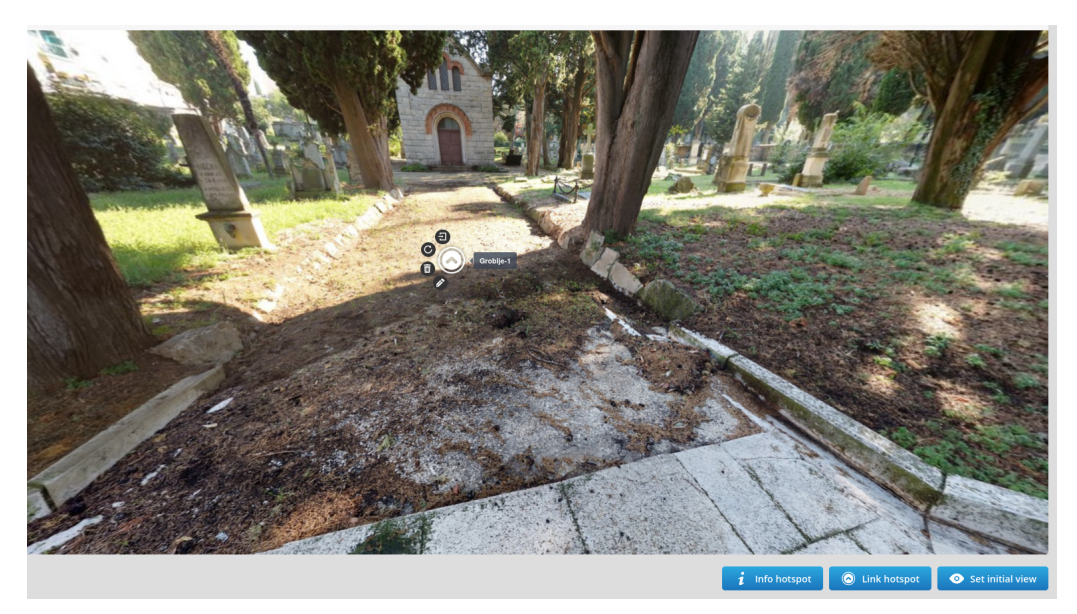

Slika 15: Marzipano - Dodavanje povezujuće žarišne točke

<span id="page-22-1"></span>Slika [16](#page-22-1) prikazuje dodavanje prve podatkovne žarišne točke, kratki opis Mornaričkog spomen groblja. Pri pokretanju virtualne šetnje, korisnik će biti usmjeren upravo prema toj podatkovnoj točki koja se nalazi na virtualnim ulaznim vratima groblja.

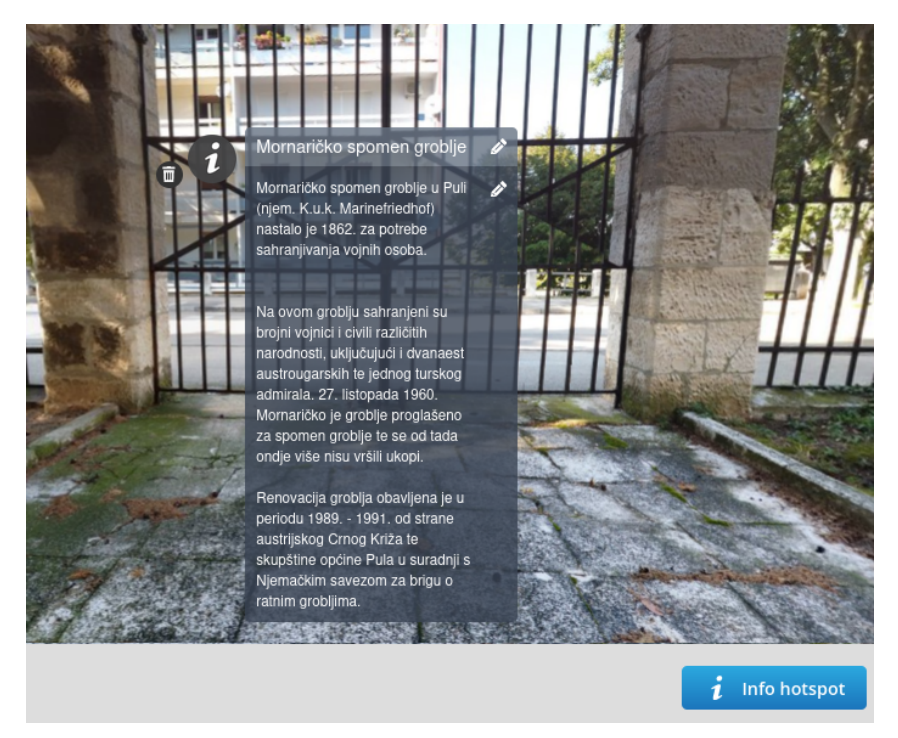

Slika 16: Marzipano - Dodavanje podatkovne žarišne točke

Nakon što smo postavili sve željene elemente, možemo preuzeti virtualnu šetnju na računalo te ju postaviti (eng. *deploy*) na neki od poslužitelja kako bi se mogla koristiti. U ovom slučaju korišten je GitHub Pages.

Što se tiče izmjena unutar koda, jedine izmjene koje su napravljene unutar ovog

projekta jesu izmjena naslova iz "Project Title" u "Virtualna šetnja Mornaričkim grobljem" te promjena tematske boje iz sivo-plave u zelenkastu.

Postavljanje projekta na GitHub-ov poslužitelj nije zahtjevno. Potrebno je "poslati" (eng. *push*) kod, koji je Marzipano generirao, u novo kreirani udaljeni repozitorij. Zatim unutar mogućnosti "Opcije" (eng. *Settings*) odabiremo "Stranice" (eng. *Pages*), prikaz ovog koraka je na slici [17](#page-23-0).

<span id="page-23-0"></span>

| $\odot$ Issues<br><b>I'l</b> Pull requests<br><> Code | $\boxplus$ Projects<br>Actions<br><b>Wiki</b>                                      | <b>&amp; Settings</b><br><b>C</b> Security<br>$\sim$ Insights                                                                                                    |
|-------------------------------------------------------|------------------------------------------------------------------------------------|----------------------------------------------------------------------------------------------------|
|                                                       | <b>@ General</b>                                                                   | GitHub Pages                                                                                                    |
|                                                       | Access<br><b>A<sub>3</sub></b> Collaborators<br>Woderation options<br>$\checkmark$ | GitHub Pages is designed to host your personal, organization, or project pages from a GitHub repository.<br><b>Build and deployment</b>                                                                                                    |
|                                                       | Code and automation<br>$\mathbb{R}^3$ Branches<br>$\heartsuit$ Tags                | <b>Source</b><br>Deploy from a branch $\sim$                                                                                                    |
|                                                       | $F +$ Rules<br>$\check{~}$<br>Actions<br>$\checkmark$<br>& Webhooks                | <b>Branch</b><br>GitHub Pages is currently disabled. Select a source below to enable GitHub Pages for this repository. Learn more about<br>configuring the publishing source for your site.<br>$\blacksquare$ / (root) $\blacktriangleright$<br>Save<br>$P$ main $\sim$                                                                                                    |
|                                                       | <b>日 Environments</b><br><b>吕 Codespaces</b><br>$\Box$ Pages                       | <b>Visibility</b><br><b>GITHUB ENTERPRISE</b>                                                                                                    |
|                                                       | d<br><b>Security</b><br>© Code security and analysis                               | With a GitHub Enterprise account, you can restrict access to your GitHub Pages site by publishing it privately. A privately<br>published site can only be accessed by people with read access to the repository the site is published from. You can use<br>privately published sites to share your internal documentation or knowledge base with members of your enterprise.<br>Try GitHub Enterprise risk-free for 30 days<br>Learn more about the visibility of your GitHub Pages site |
|                                                       | P Deploy keys                                                                      |                                                                                                    |

Slika 17: Postavljanje projekta na GitHub Pages

Potrebno je odabrati granu na kojoj se kod nalazi, a datoteka "index.html" mora se nalaziti u početnom direktoriju kako bi se projekt uspješno postavio na udaljeni poslužitelj.

<span id="page-23-1"></span>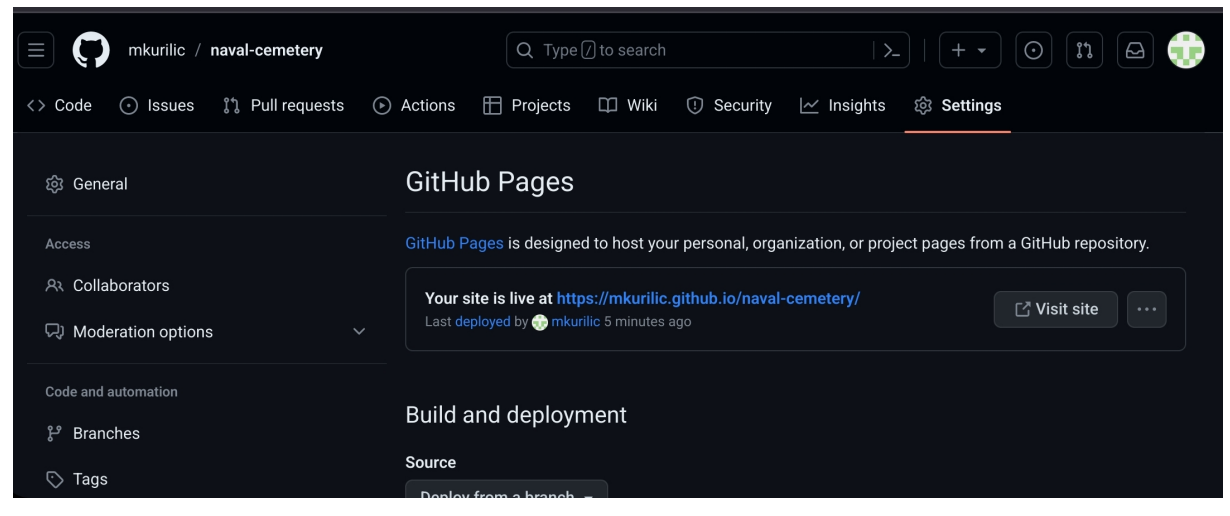

Slika 18: Uspješno postavljen projekt

Nakon uspješnog postavljanja, GitHub Pages ispisuje poruku koja sadrži poveznicu na postavljeni projekt (Slika [18](#page-23-1)).

Kreirana virtualna šetnja dostupna je na sljedećoj poveznici: https://mkurilic.github.io/naval-cemetery/

Virtualna šetnja može se pregledati na računalu ili pametnom uređaju. Na slikama [19](#page-24-0) i [20](#page-24-1) prikazani su početni pogledi na računalu i pametnom mobitelu.

<span id="page-24-0"></span>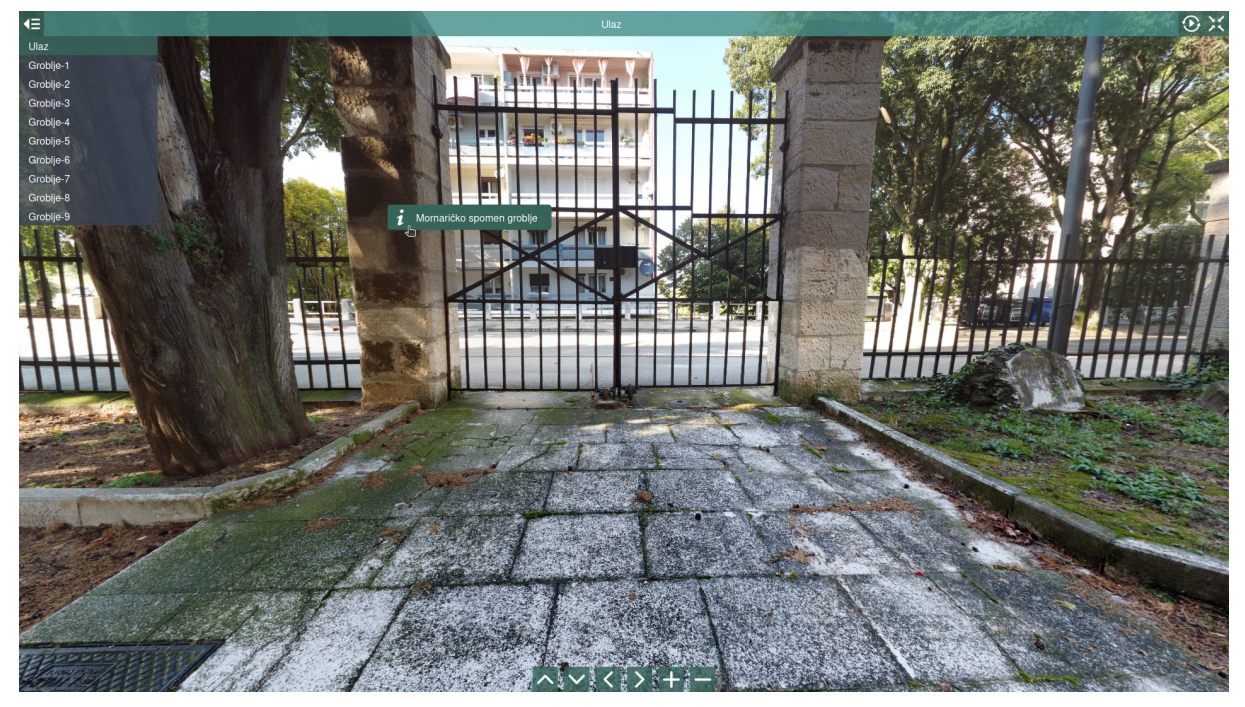

Slika 19: Početni pogled prikazan na računalu

<span id="page-24-1"></span>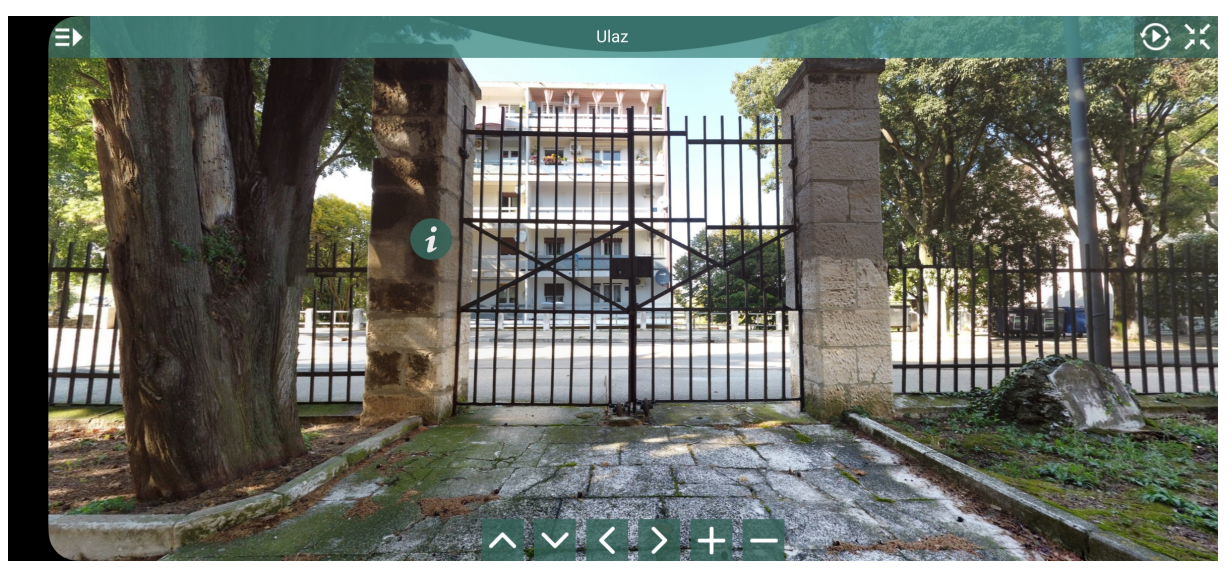

Slika 20: Početni pogled prikazan na pametnom mobitelu

## <span id="page-25-0"></span>**5. Budućnost virtualnih šetnji**

Budućnost virtualnih šetnji vjerojatno će donijeti mnogo uzbudljivih inovacija i primjena koje će transformirati način na koji koristimo ovu tehnologiju. Tehnologija se konstantno razvija i napreduje, a i korisnici sve više žele doživjeti *imerzivna* iskustva.

Već sada su aktivne virtualne šetnje koje uključuju virtualnu realnost (VR), a u budućnosti možemo očekivati i aktivniju uporabu proširene stvarnosti (AR) što bi omogućilo interaktivnija i imerzivnija iskustva. Pomoću AR korisnici bi mogli preklapati virtualne šetnje s vlastitim okruženjem, čime im se pruža integrirano iskustvo. Ovakve šetnje mogle bi se izrealizirati na povijesnim nalazištima, tako da korisnik na toj lokaciji može "vidjeti" građevine i objekte kakvi su nekoć bili.

Velika je vjerojatnost da će se u virtualne šetnje sve češće uključivati umjetna inteligencija i strojno učenje, u svrhu poboljšanja iskustva korisnika. Daljnji napredak u pitanju kamera i softvera za izradu virtualnih šetnji također će biti jedan od glavnih čimbenika u razvoju. Oprema će vjerojatno postati još pristupačnija čime će se pojedincima olakšati stvaranje virtualnih šetnji.

Kao i svaka druga moderna tehnologija, virtualne šetnje će postajati zastupljenije i raširenije u različitim industrijama. U današnje vrijeme, kad se cijeli svijet preselio *Online*, raste potražnja za interaktivnim virtualnim iskustvima koja će dozvoliti korisniku da uroni u svijet virtualne stvarnosti.[[10\]](#page-27-10)

## <span id="page-26-0"></span>**6. Zaključak**

Kao što je već rečeno u Uvodu, cilj ovog završnog rada bio je pojašnjenje pojma virtualne stvarnosti i koncepta virtualnih šetnji te realizacija virtualne šetnje Mornaričkim spomen grobljem u Puli. U radu su opisani svi koraci koje je bilo potrebno izvesti kako bi korisnici mogli pregledati ovu virtualnu šetnju iz udobnosti vlastitog doma, a rezultat rada je javno dostupna šetnja Mornaričkim grobljem.

Teorijski dio rada uvod je u virtualne šetnje, navodi vrste virtualnih šetnji, karakteristike koje šetnja može, ali i ne mora sadržavati te predstavlja implementaciju šetnji u kontekstu kulturnih i povijesnih lokacija. Spomenute su i prethodno realizirane šetnje grobljima unutar Republike Hrvatske.

Za izradu projekta bilo je potrebno prikupiti materijale - informacije o groblju i fotografije pojedinih točaka. Pri samoj izradi pojavili su se brojni tehnički izazovi, vezani uz opremu za fotografiranje, ali i softverske alate. Nasreću, spomenuti izazovi su uspješno riješeni. Rad pojašnjava na koji su se način materijali prikupljali te na koji način su se kasnije ti materijali obrađivali.

Ovaj rad ukazuje na značajnost virtualnih šetnji u svrhu popularizacije kulturnih i povijesnih spomenika. Virtualne šetnje omogućuju pristupačnost lokacije široj populaciji diljem svijeta, a mogu se koristiti i u svrhu edukacije. Ono što možemo očekivati u budućnosti, jest sve veća zastupljenost virtualnih šetnji u *Online* svijetu. Samim time, povećat će se broj lokacija koje možemo posjetiti bez troškova putovanja i omogućit će se dublje istraživanje svjetskih ljepota.

## <span id="page-27-0"></span>**7. Literatura, popis slika i tablica**

#### **Literatura**

- <span id="page-27-1"></span>[1] Leksikografski zavod Miroslav Krleža. *Hrvatska enciklopedija - Virtualna stvarnost*. [Online; pristupljeno 15. kolovoza 2023.] URL: [http://www.enciklopedija.](http://www.enciklopedija.hr/Natuknica.aspx?ID=64795) [hr/Natuknica.aspx?ID=64795](http://www.enciklopedija.hr/Natuknica.aspx?ID=64795).
- <span id="page-27-2"></span>[2] Daniel Alcanja. *Virtual Reality Applications: 10 Industries Using Virtual Reality in 2023*. [Online; pristupljeno 19. kolovoza 2023.] URL: [https://www.trio.dev/](https://www.trio.dev/blog/virtual-reality-applications) [blog/virtual-reality-applications](https://www.trio.dev/blog/virtual-reality-applications).
- <span id="page-27-3"></span>[3] Anne Manning. *Can virtual reality play a role in veterinary education? CSU researchers think so*. [Online; pristupljeno 19. kolovoza 2023.] URL: [https://cvmbs.](https://cvmbs.source.colostate.edu/can-virtual-reality-play-a-role-in-veterinary-education-csu-researchers-think-so/) [source.colostate.edu/can-virtual-reality-play-a-role-in-veterinary](https://cvmbs.source.colostate.edu/can-virtual-reality-play-a-role-in-veterinary-education-csu-researchers-think-so/)[education-csu-researchers-think-so/](https://cvmbs.source.colostate.edu/can-virtual-reality-play-a-role-in-veterinary-education-csu-researchers-think-so/).
- <span id="page-27-4"></span>[4] Alex Eason. *Virtual Tours Vs Video Tours & 360 Tours – What's The Difference?* [Online; pristupljeno 21. kolovoza 2023.] URL: [https://scene3d.co.uk/virtual](https://scene3d.co.uk/virtual-tour-vs-video/)[tour-vs-video/](https://scene3d.co.uk/virtual-tour-vs-video/).
- <span id="page-27-5"></span>[5] Lana Shevchenko. *The Most Popular Virtual Tour Features of the Year*. [Online; pristupljeno 6. rujna 2023.] URL: [https://medium.com/world-live/the-most](https://medium.com/world-live/the-most-popular-virtual-tour-features-of-the-year-3af4ffc4d9b3)[popular-virtual-tour-features-of-the-year-3af4ffc4d9b3](https://medium.com/world-live/the-most-popular-virtual-tour-features-of-the-year-3af4ffc4d9b3).
- <span id="page-27-6"></span>[6] *Top 3 use cases for Virtual Tours*. [Online; pristupljeno 6. rujna 2023.] URL: [https:](https://lapentor.com/top-3-use-cases-for-virtual-tours/) [//lapentor.com/top-3-use-cases-for-virtual-tours/](https://lapentor.com/top-3-use-cases-for-virtual-tours/).
- <span id="page-27-7"></span>[7] Monte Giro. *Mornaričko groblje*. [Online; pristupljeno 1. rujna 2023.] URL: [https:](https://www.montegiro.hr/hr/groblja/mornaricko_groblje/) [//www.montegiro.hr/hr/groblja/mornaricko\\_groblje/](https://www.montegiro.hr/hr/groblja/mornaricko_groblje/).
- <span id="page-27-8"></span>[8] Marko Percan. *Legenda o duhu žene u crnom na Mornaričkome groblju u Puli*. [Online; pristupljeno 1. rujna 2023.] URL: [https://magazin.hrt.hr/price-iz](https://magazin.hrt.hr/price-iz-hrvatske/tko-je-duh-zene-u-crnom-na-pulskom-mornarickome-groblju-5256435)[hrvatske/tko-je-duh-zene-u-crnom-na-pulskom-mornarickome-groblju-](https://magazin.hrt.hr/price-iz-hrvatske/tko-je-duh-zene-u-crnom-na-pulskom-mornarickome-groblju-5256435)[5256435](https://magazin.hrt.hr/price-iz-hrvatske/tko-je-duh-zene-u-crnom-na-pulskom-mornarickome-groblju-5256435).
- <span id="page-27-9"></span>[9] Andrea Hernandez. *The Best 10 Free and Open-Source Virtual Tour Software Solutions*. [Online; pristupljeno 27. kolovoza 2023.] URL: [https://www.goodfirms.](https://www.goodfirms.co/virtual-tour-software/blog/best-free-open-source-virtual-tour-software-solutions) [co/virtual-tour-software/blog/best-free-open-source-virtual-tour](https://www.goodfirms.co/virtual-tour-software/blog/best-free-open-source-virtual-tour-software-solutions)[software-solutions](https://www.goodfirms.co/virtual-tour-software/blog/best-free-open-source-virtual-tour-software-solutions).
- <span id="page-27-10"></span>[10] Anthony. *The Future of Virtual Tours*. [Online; pristupljeno 10. rujna 2023.] URL: <https://virtualtechdesign.com/the-future-of-virtual-tours/>.

## **Popis slika**

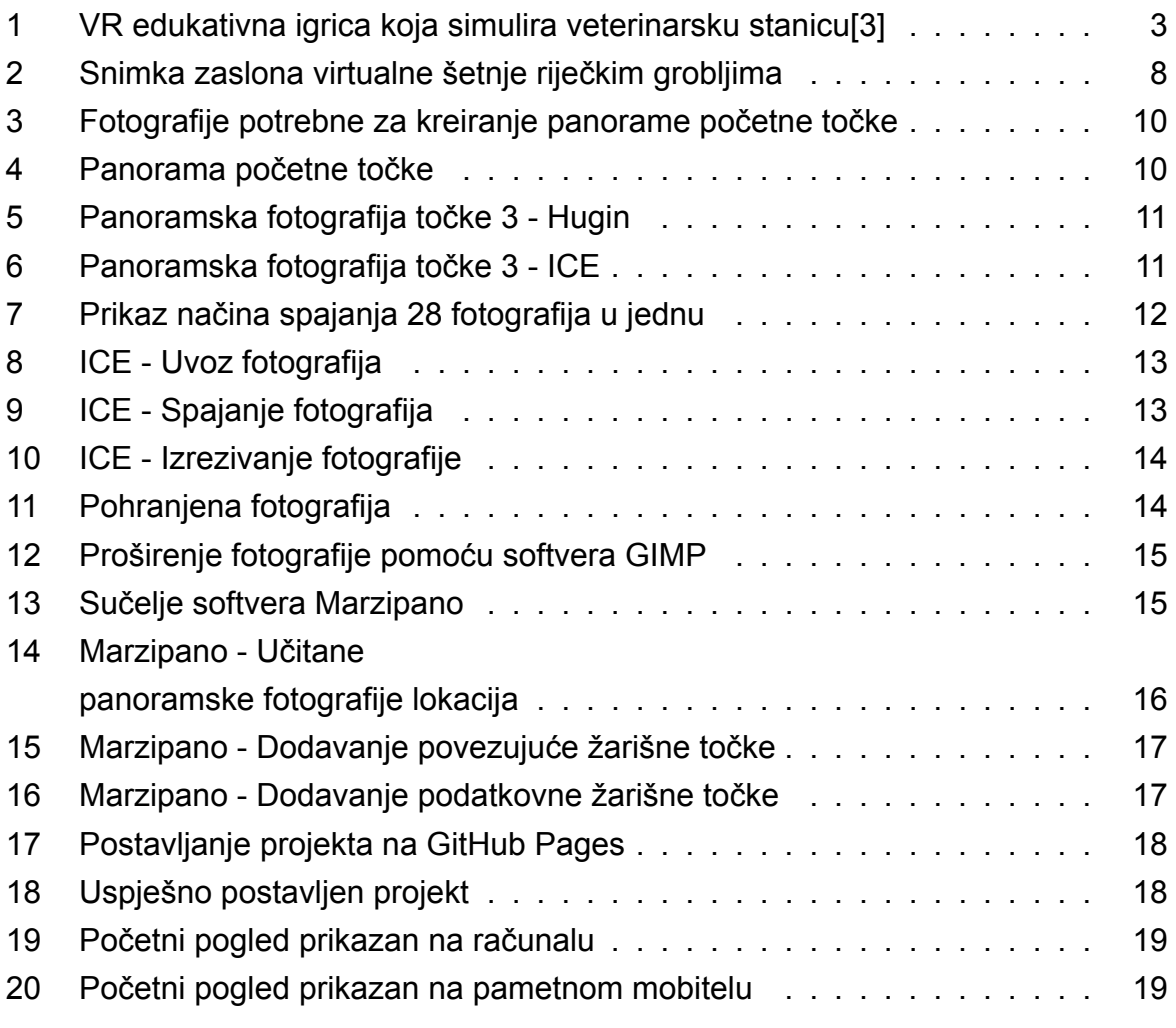

# **Popis tablica**

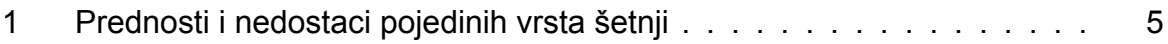

# **3D virtualna šetnja Mornaričkim spomen grobljem u Puli**

## **Sažetak**

U ovom radu pojašnjeni su termini *virtualna stvarnost* i *virtualna šetnja*, opisani su načini primjene i karakteristike. Prikazan je način korištenja softverskih rješenja za spajanje fotografija (snimljenih u istoj točci) u panoramske 360° fotografije - Hugin i Microsoft ICE. Praktični dio rada obuhvatio je i realizaciju same virtualne šetnje, korištenjem Marzipano softverskog alata u kojem se izvršilo povezivanje 360° panorama pomoću povezujućih žarišnih točaka te dodavanje informativnih točaka. Virtualna šetnja postavljena je na GitHub Pages te je javno dostupna.

**Ključne riječi:** virtualna stvarnost, virtualne šetnje, Microsoft ICE, 360° fotografije, Marzipano, GitHub Pages

# **3D virtual walking tour around Naval cemetery in Pula**

## **Abstract**

In this paper, the terms *virtual reality* and *virtual tours* are explained, including their applications and descriptions of characteristics. It demonstrates the method of using software solutions for stitching photos (captured at the same location) into panoramic 360° photos - Hugin and Microsoft ICE. The practical part of the paper includes the implementation of the virtual tour itself, using the Marzipano software tool, which involved connecting 360° panoramas using linking hotspots and adding info hotspots. The virtual tour is deployed using GitHub Pages and is publicly accessible.

**Key words:** virtual reality, virtual tours, Microsoft ICE, 360° photos, Marzipano, GitHub Pages